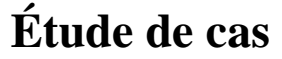

## **Étude de cas APPROFONDIR LA CULTURE Durée** : 1 h 30 **TECHNOLOGIQUE**

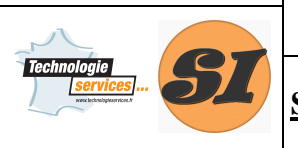

## **Support : SERRURE BIOMÉTRIQUE**

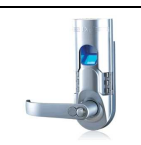

## Guide d'utilisation de PhotoWorks

PhotoWorks est un module de SolidWorks permettant de réaliser des « rendus réalistes » de pièces ou d'assemblages.

Si la barre d'outils PhotoWorks (voir illustration ci-dessous) n'apparaît pas, allez dans le menus « Outils », rubrique « Compléments », activez « PhotoWorks ».

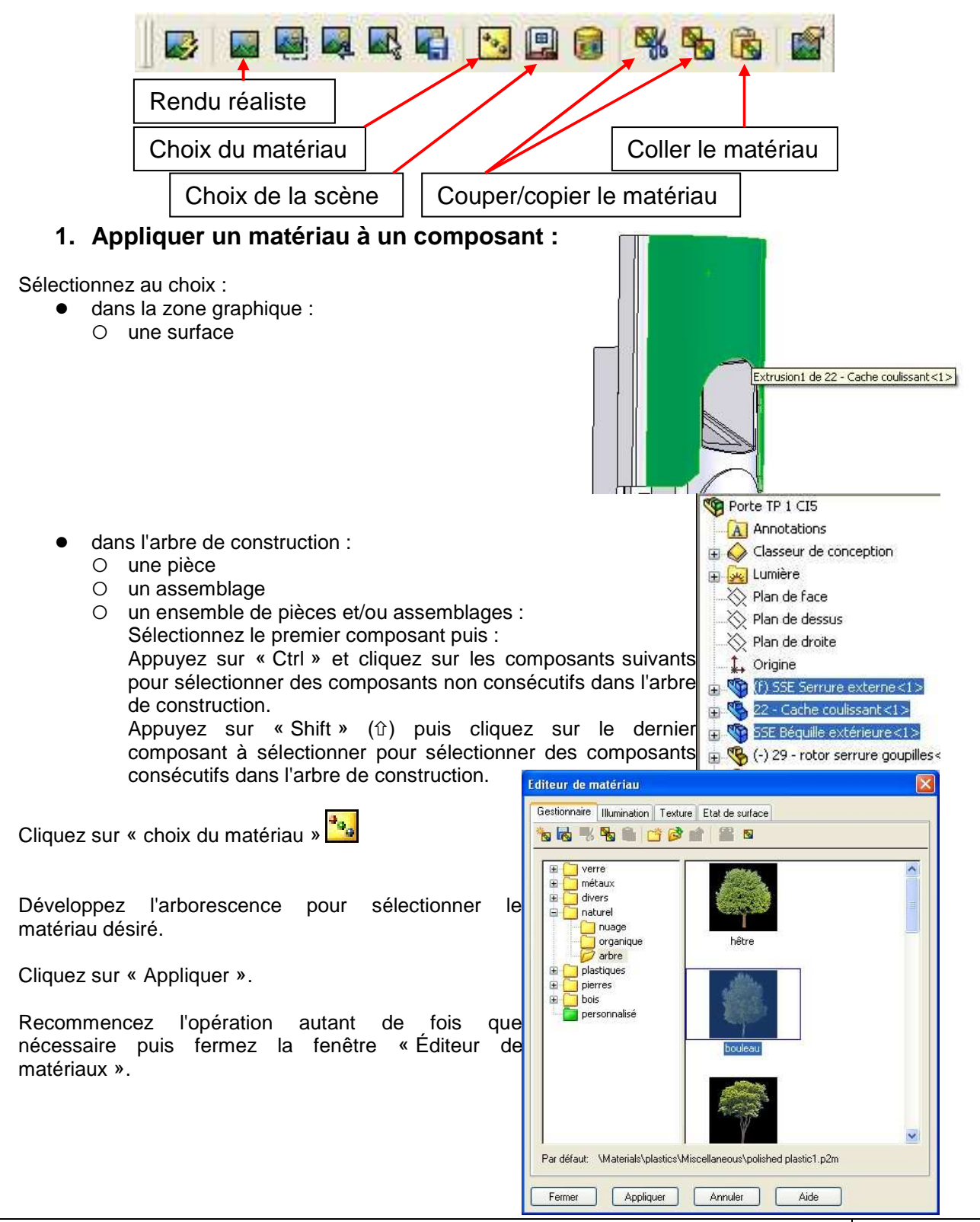

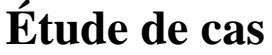

## **Étude de cas APPROFONDIR LA CULTURE Durée** : 1 h 30 **TECHNOLOGIQUE**

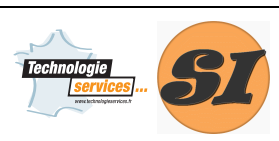

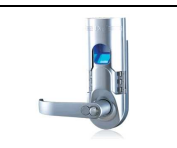

2. Dupliquer le matériau

Pour appliquer un matériau déjà appliqué à un composant à d'autres composants :

- Sélectionnez le composant (surface, pièce, assemblage) qui a déjà le matériau désiré.
- **Cliquez sur le bouton « Copier le matériau »**
- Sélectionnez le ou les composants auxquels vous souhaitez appliquer le même matériau.
- **Cliquez sur le bouton « Coller le matériau »**
- 3. Réaliser un rendu réaliste

Pour réaliser le rendu réaliste de votre assemblage, positionnez-le suivant le point de vue souhaité dans la fenêtre graphique.

Cliquez ensuite sur « rendu réaliste »

Vous pouvez réaliser un rendu réaliste sur une zone donnée seulement et non sur tout l'assemblage.

Cliquez sur « Zone de rendu » **puis sélectionnez dans la zone graphique la zone concernée par le** rendu réaliste. Cette option permet d'obtenir un rendu partiel beaucoup plus rapidement que celui de l'ensemble du système.

4. Choisir ou modifier une scène

Les scènes sont des arrières plans qui apparaissent dans le rendu réaliste. Elles sont composées de 6 faces (nord, sud, est, ouest, plafond, sol), sur lesquelles on peut appliquer des matériaux.

Pour utiliser et/ou modifier une scène, cliquez sur le bouton « Scène » ...

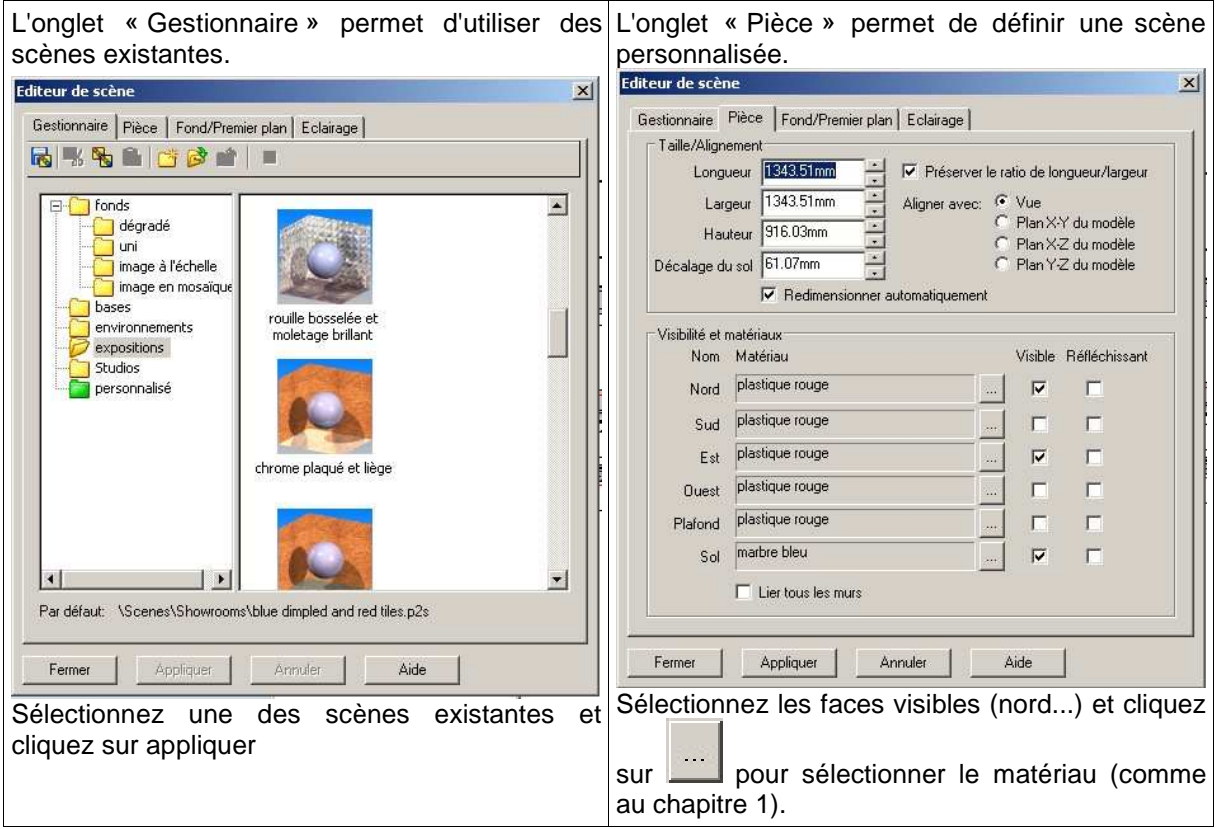